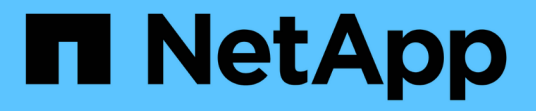

# **StorageGRID** 연결 구성**(SG5700)**

**StorageGRID** 

NetApp April 10, 2024

This PDF was generated from https://docs.netapp.com/ko-kr/storagegrid-116/sg5700/accessingstoragegrid-appliance-installer-sg5700.html on April 10, 2024. Always check docs.netapp.com for the latest.

# 목차

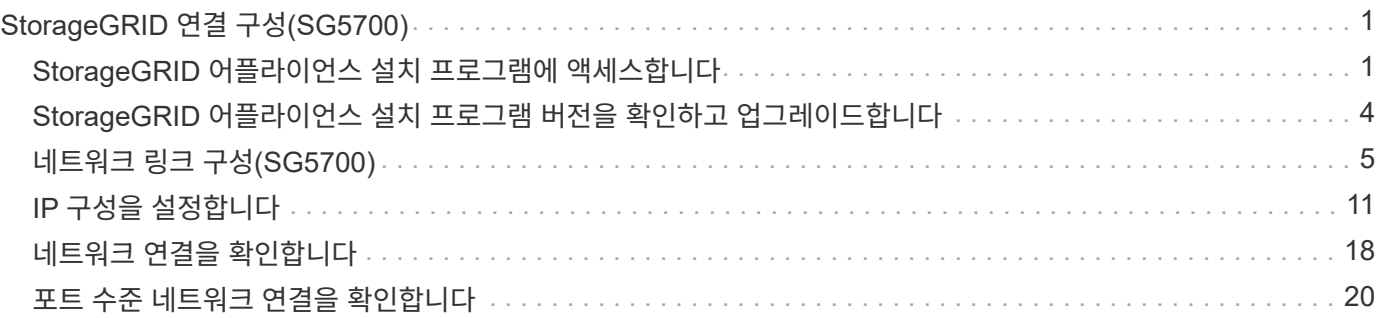

# <span id="page-2-0"></span>**StorageGRID** 연결 구성**(SG5700)**

StorageGRID 어플라이언스를 StorageGRID 그리드에 스토리지 노드로 구축하기 전에 어플라이언스와 사용할 네트워크 간의 연결을 구성해야 합니다. E700SG 컨트롤러 (어플라이언스의 컴퓨팅 컨트롤러)에 포함된 StorageGRID 어플라이언스 설치 프로그램으로 이동하여 네트워킹을 구성할 수 있습니다.

단계

- [StorageGRID](#page-2-1) [어플라이언스](#page-2-1) [설치](#page-2-1) [프로그램에](#page-2-1) [액세스합니다](#page-2-1)
- [StorageGRID](#page-5-0) [어플라이언스](#page-5-0) [설치](#page-5-0) [프로그램](#page-5-0) [버전을](#page-5-0) [확인하고](#page-5-0) [업그레이드합니다](#page-5-0)
- [네트워크](#page-6-0) [링크](#page-6-0) [구성](#page-6-0)[\(SG5700\)](#page-6-0)
- [IP](#page-12-0) [구성을](#page-12-0) [설정합니다](#page-12-0)
- [네트워크](#page-19-0) [연결을](#page-19-0) [확인합니다](#page-19-0)
- [포트](#page-21-0) [수준](#page-21-0) [네트워크](#page-21-0) [연결을](#page-21-0) [확인합니다](#page-21-0)

### <span id="page-2-1"></span>**StorageGRID** 어플라이언스 설치 프로그램에 액세스합니다

어플라이언스와 세 StorageGRID 네트워크(그리드 네트워크, 관리자 네트워크(옵션) 및 클라이언트 네트워크(선택 사항) 간의 연결을 구성하려면 StorageGRID 어플라이언스 설치 프로그램에 액세스해야 합니다.

필요한 것

- 을(를) 사용하고 있습니다 [지원되는](https://docs.netapp.com/ko-kr/storagegrid-116/admin/web-browser-requirements.html) [웹](https://docs.netapp.com/ko-kr/storagegrid-116/admin/web-browser-requirements.html) [브라우저](https://docs.netapp.com/ko-kr/storagegrid-116/admin/web-browser-requirements.html).
- 이 어플라이언스는 사용하려는 모든 StorageGRID 네트워크에 연결되어 있습니다.
- 이러한 네트워크에서 어플라이언스의 IP 주소, 게이트웨이 및 서브넷을 알고 있습니다.
- 사용할 네트워크 스위치를 구성했습니다.

이 작업에 대해

StorageGRID 어플라이언스 설치 프로그램에 처음 액세스할 때 관리 네트워크에 대해 DHCP 할당 IP 주소 (어플라이언스가 관리 네트워크에 연결되어 있다고 가정) 또는 그리드 네트워크에 대해 DHCP 할당 IP 주소를 사용할 수 있습니다. 관리 네트워크의 IP 주소를 사용하는 것이 좋습니다. 그렇지 않으면 그리드 네트워크의 DHCP 주소를 사용하여 StorageGRID 어플라이언스 설치 프로그램에 액세스하는 경우 링크 설정을 변경하거나 고정 IP를 입력할 때 StorageGRID 어플라이언스 설치 프로그램과의 연결이 끊어질 수 있습니다.

단계

1. 관리 네트워크(연결된 경우) 또는 그리드 네트워크(관리 네트워크가 연결되어 있지 않은 경우)에서 어플라이언스의 DHCP 주소를 얻습니다.

다음 중 하나를 수행할 수 있습니다.

◦ E5500SG 컨트롤러에서 7개 세그먼트 디스플레이를 확인합니다. E5500SG 컨트롤러의 관리 포트 1 및 10/25GbE 포트 2 및 4가 DHCP 서버를 통해 네트워크에 연결되어 있는 경우, 컨트롤러는 엔클로저의 전원을 켤 때 동적으로 할당된 IP 주소를 가져오려고 시도합니다. 컨트롤러가 전원 켜기 프로세스를 완료하면 7개 세그먼트 디스플레이에 \* HO \* 가 표시되고, 그 뒤에 2개의 숫자가 반복됩니다.

HO -- IP address for Admin Network -- IP address for Grid Network HO

시퀀스:

- 첫 번째 번호 세트는 연결된 경우 관리 네트워크의 어플라이언스 스토리지 노드에 대한 DHCP 주소입니다. 이 IP 주소는 E5500SG 컨트롤러의 관리 포트 1에 할당됩니다.
- 두 번째 숫자 세트는 그리드 네트워크의 어플라이언스 스토리지 노드에 대한 DHCP 주소입니다. 이 IP 주소는 어플라이언스에 처음 전원을 공급하면 10/25GbE 포트 2 및 4에 할당됩니다.

Ħ.

DHCP를 사용하여 IP 주소를 할당할 수 없는 경우 0.0.0.0이 표시됩니다.

◦ 관리 포트 1의 MAC 주소를 네트워크 관리자에게 제공하여 관리 네트워크에서 이 포트의 DHCP 주소를 찾을 수 있도록 합니다. MAC 주소는 포트 옆에 있는 E5500SG 컨트롤러의 레이블에 인쇄되어 있습니다.

#### 2. DHCP 주소 중 하나를 얻을 수 있는 경우:

- a. 서비스 랩톱에서 웹 브라우저를 엽니다.
- b. StorageGRID 어플라이언스 설치 프로그램의 URL을 입력합니다. + `https://*E5700SG\_Controller\_IP*:8443\*

'*E700SG\_Controller\_IP*'의 경우 컨트롤러의 DHCP 주소를 사용합니다(관리자 네트워크가 있는 경우 IP 주소 사용).

c. 보안 경고 메시지가 나타나면 브라우저의 설치 마법사를 사용하여 인증서를 보고 설치합니다.

다음에 이 URL에 액세스할 때 알림이 나타나지 않습니다.

StorageGRID 어플라이언스 설치 관리자 홈 페이지가 나타납니다. 이 페이지에 처음 액세스할 때 표시되는 정보와 메시지는 어플라이언스가 현재 StorageGRID 네트워크에 연결되어 있는 방식에 따라 다릅니다. 오류 메시지가 나타날 수 있으며, 이 메시지는 이후 단계에서 해결될 것입니다.

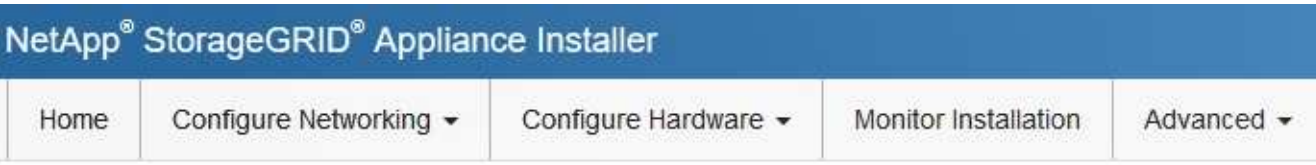

#### Home

**O** The installation is ready to be started. Review the settings below, and then click Start Installation.

#### This Node

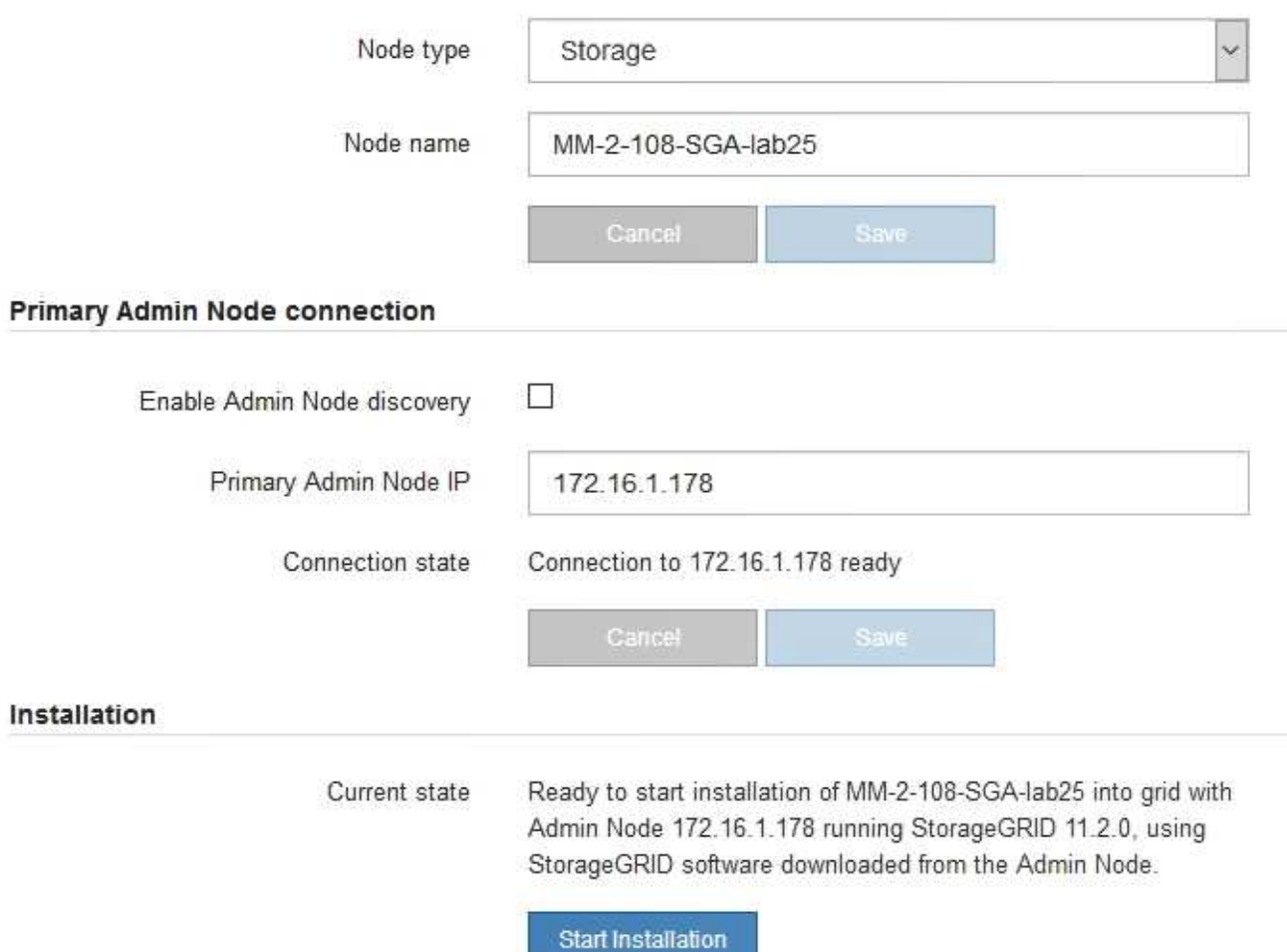

- 3. E5500SG 컨트롤러가 DHCP를 사용하여 IP 주소를 가져올 수 없는 경우:
	- a. 이더넷 케이블을 사용하여 서비스 랩톱을 E5500SG 컨트롤러의 관리 포트 2에 연결합니다.

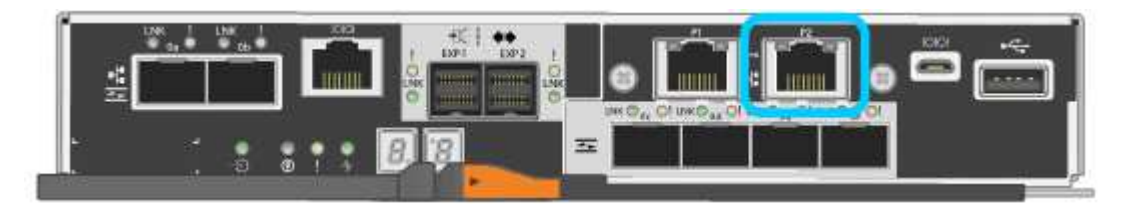

- b. 서비스 랩톱에서 웹 브라우저를 엽니다.
- c. StorageGRID 어플라이언스 설치 프로그램에 대한 이 URL을 입력합니다: + `\* https://169.254.0.1:8443\*

StorageGRID 어플라이언스 설치 관리자 홈 페이지가 나타납니다. 이 페이지에 처음 액세스할 때 표시되는 정보 및 메시지는 어플라이언스가 현재 연결되어 있는 방식에 따라 다릅니다.

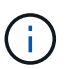

링크 로컬 연결을 통해 홈 페이지에 액세스할 수 없는 경우 서비스 랩톱 IP 주소를 "169.254.0.2"로 구성한 후 다시 시도하십시오.

4. 홈 페이지에 표시되는 메시지를 검토하고 필요에 따라 링크 구성 및 IP 구성을 구성합니다.

#### 관련 정보

[웹](https://docs.netapp.com/ko-kr/storagegrid-116/admin/web-browser-requirements.html) [브라우저](https://docs.netapp.com/ko-kr/storagegrid-116/admin/web-browser-requirements.html) [요구](https://docs.netapp.com/ko-kr/storagegrid-116/admin/web-browser-requirements.html) [사항](https://docs.netapp.com/ko-kr/storagegrid-116/admin/web-browser-requirements.html)

### <span id="page-5-0"></span>**StorageGRID** 어플라이언스 설치 프로그램 버전을 확인하고 업그레이드합니다

어플라이언스의 StorageGRID 어플라이언스 설치 프로그램 버전은 StorageGRID 시스템에 설치된 소프트웨어 버전과 일치해야 모든 StorageGRID 기능이 지원됩니다.

필요한 것

StorageGRID 어플라이언스 설치 프로그램에 액세스했습니다.

이 작업에 대해

StorageGRID 어플라이언스는 StorageGRID 어플라이언스 설치 프로그램이 사전 설치된 상태로 제공됩니다. 최근에 업그레이드된 StorageGRID 시스템에 어플라이언스를 추가하는 경우 어플라이언스를 새 노드로 설치하기 전에 StorageGRID 어플라이언스 설치 프로그램을 수동으로 업그레이드해야 할 수 있습니다.

새 StorageGRID 버전으로 업그레이드하면 StorageGRID 어플라이언스 설치 프로그램이 자동으로 업그레이드됩니다. 설치된 어플라이언스 노드에서 StorageGRID 어플라이언스 설치 프로그램을 업그레이드할 필요가 없습니다. 이 절차는 이전 버전의 StorageGRID 어플라이언스 설치 프로그램이 포함된 어플라이언스를 설치하는 경우에만 필요합니다.

단계

- 1. StorageGRID 어플라이언스 설치 프로그램에서 \* 고급 \* > \* 펌웨어 업그레이드 \* 를 선택합니다.
- 2. 현재 펌웨어 버전을 StorageGRID 시스템에 설치된 소프트웨어 버전과 비교합니다. (그리드 관리자 상단에서 도움말 아이콘을 선택하고 \* 정보 \* 를 선택합니다.)

두 버전의 두 번째 숫자가 일치해야 합니다. 예를 들어, StorageGRID 시스템에서 버전 11. \* 6 \*.*x*.\_y\_를 실행하는 경우 StorageGRID 어플라이언스 설치 프로그램 버전은 3. \* 6 \*.\_z\_이어야 합니다.

3. 어플라이언스에 StorageGRID 어플라이언스 설치 프로그램의 하위 수준 버전이 있는 경우 로 이동합니다 ["NetApp](https://mysupport.netapp.com/site/products/all/details/storagegrid-appliance/downloads-tab) [다운로드](https://mysupport.netapp.com/site/products/all/details/storagegrid-appliance/downloads-tab)[: StorageGRID](https://mysupport.netapp.com/site/products/all/details/storagegrid-appliance/downloads-tab) [어플라이언스](https://mysupport.netapp.com/site/products/all/details/storagegrid-appliance/downloads-tab)["](https://mysupport.netapp.com/site/products/all/details/storagegrid-appliance/downloads-tab).

NetApp 계정의 사용자 이름과 암호를 사용하여 로그인합니다.

4. StorageGRID Appliances\*용 \* 지원 파일의 적절한 버전과 해당 체크섬 파일을 다운로드하십시오.

StorageGRID 어플라이언스 파일의 지원 파일은 모든 StorageGRID 어플라이언스 모델의 현재 및 이전 펌웨어 버전을 포함하는 '.zip' 아카이브로, 각 컨트롤러 유형의 하위 디렉토리에 있습니다.

StorageGRID 어플라이언스 파일용 지원 파일을 다운로드한 후 '.zip' 아카이브의 압축을 풀고 StorageGRID 어플라이언스 설치 프로그램 설치에 대한 중요 정보는 README 파일을 참조하십시오.

- 5. StorageGRID 어플라이언스 설치 프로그램의 펌웨어 업그레이드 페이지에 있는 지침에 따라 다음 단계를 수행합니다.
	- a. 컨트롤러 유형 및 체크섬 파일에 적합한 지원 파일(펌웨어 이미지)을 업로드합니다.
	- b. 비활성 파티션을 업그레이드합니다.
	- c. 재부팅하고 파티션을 바꿉니다.
	- d. 두 번째(비활성) 파티션을 업그레이드합니다.

#### 관련 정보

[StorageGRID](#page-2-1) [어플라이언스](#page-2-1) [설치](#page-2-1) [프로그램에](#page-2-1) [액세스합니다](#page-2-1)

### <span id="page-6-0"></span>네트워크 링크 구성**(SG5700)**

어플라이언스를 그리드 네트워크, 클라이언트 네트워크 및 관리 네트워크에 연결하는 데 사용되는 포트에 대한 네트워크 링크를 구성할 수 있습니다. 링크 속도와 포트 및 네트워크 연결 모드를 설정할 수 있습니다.

필요한 것

10/25-GbE 포트에 25-GbE 링크 속도를 사용하려는 경우:

- 사용하려는 포트에 SFP28 트랜시버를 설치했습니다.
- 이러한 기능을 지원할 수 있는 스위치에 포트를 연결했습니다.
- 이 고속 스위치를 사용하도록 스위치를 구성하는 방법을 이해할 수 있습니다.

Aggregate 포트 결합 모드, LACP 네트워크 결합 모드 또는 10/25-GbE 포트에 대한 VLAN 태그 지정을 사용하려면 다음을 수행합니다.

- 어플라이언스의 포트를 VLAN 및 LACP를 지원할 수 있는 스위치에 연결했습니다.
- LACP 결합에 여러 스위치가 사용되는 경우 스위치는 MLAG(Multi-Chassis Link Aggregation Group) 또는 이와 동등한 스위치를 지원합니다.
- VLAN, LACP, MLAG 또는 이와 동등한 기능을 사용하도록 스위치를 구성하는 방법을 이해합니다.
- 각 네트워크에 사용할 고유 VLAN 태그를 알고 있습니다. 이 VLAN 태그는 네트워크 트래픽이 올바른 네트워크로 라우팅되도록 각 네트워크 패킷에 추가됩니다.
- 관리 네트워크에 Active-Backup 모드를 사용하려는 경우 컨트롤러의 두 관리 포트에 이더넷 케이블을 연결했습니다.

이 작업에 대해

이 그림은 4개의 10/25-GbE 포트가 고정 포트 결합 모드(기본 구성)에서 접합되는 방식을 보여줍니다.

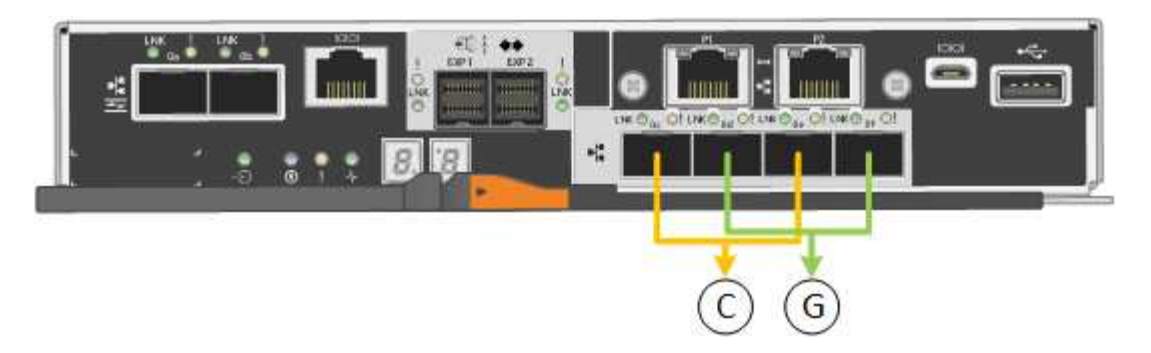

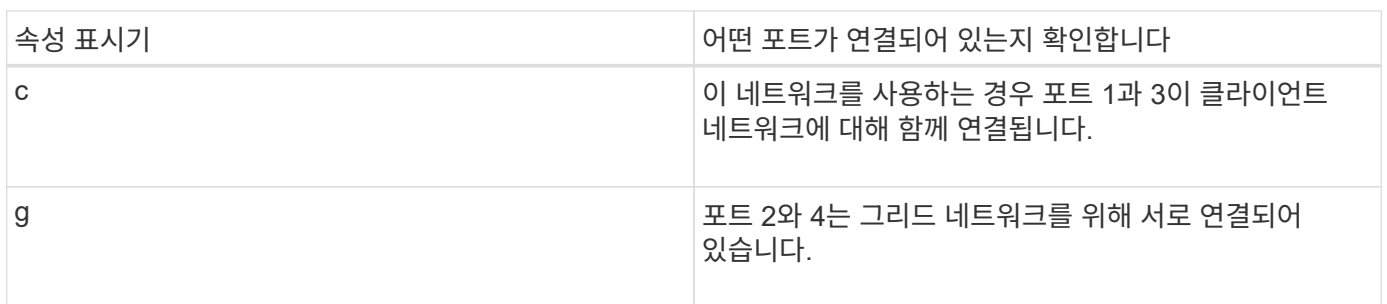

이 그림은 4개의 10/25-GbE 포트가 Aggregate 포트 결합 모드에서 결합되는 방식을 보여줍니다.

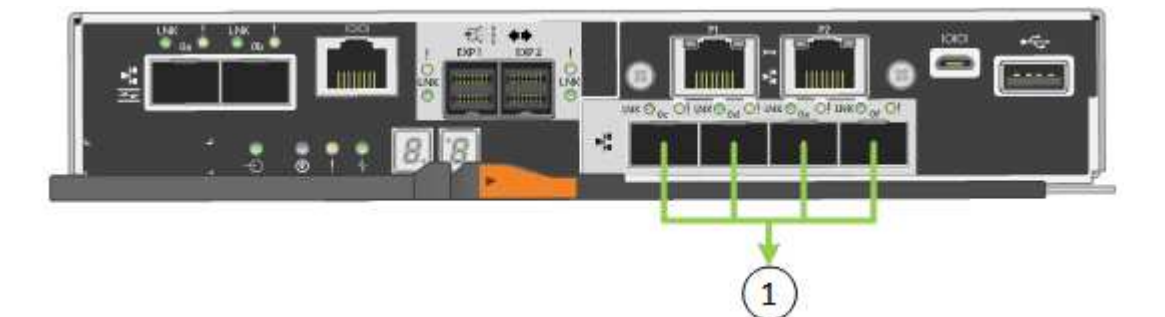

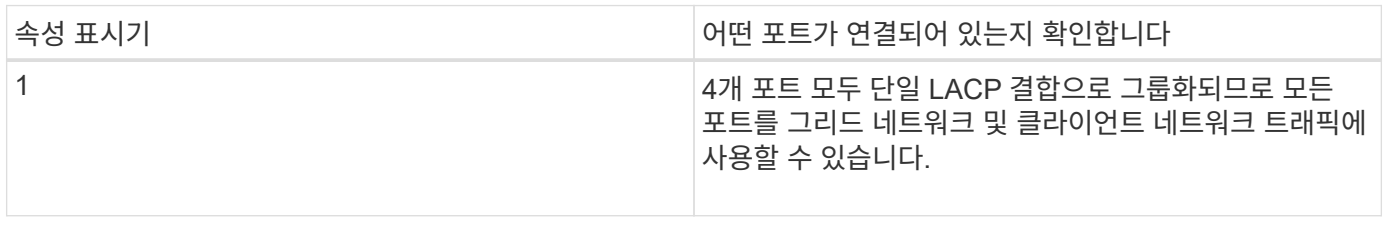

이 표에는 4개의 10/25-GbE 포트를 구성하는 옵션이 요약되어 있습니다. 기본 설정은 굵게 표시됩니다. 기본이 아닌 설정을 사용하려면 구성 연결 페이지에서 설정을 구성하기만 하면 됩니다.

• \* 고정(기본값) 포트 결합 모드 \*

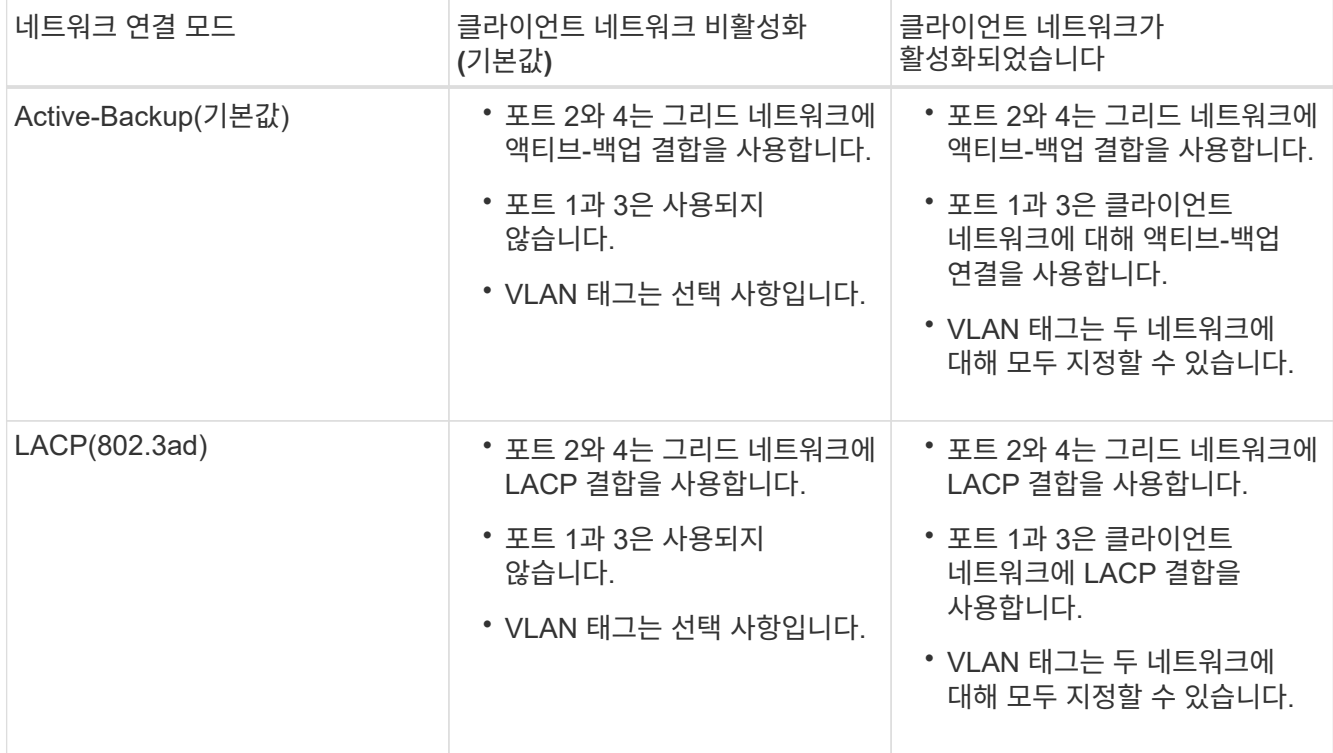

#### • \* 집계 포트 결합 모드 \*

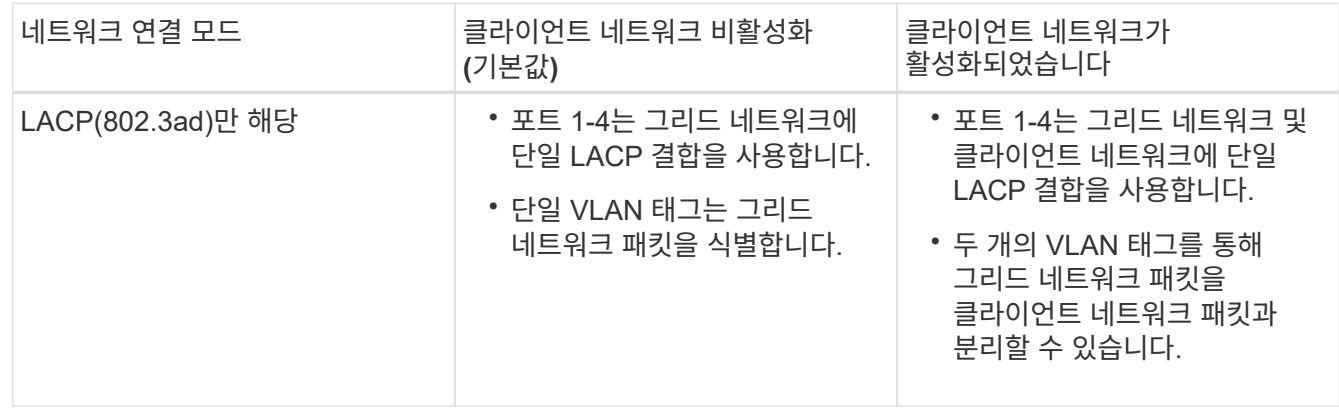

포트 결합 및 네트워크 결합 모드에 대한 자세한 내용은 E5500SG 컨트롤러의 10/25-GbE 포트 연결 정보를 참조하십시오.

이 그림에서는 E700SG 컨트롤러의 1GbE 관리 포트 2개가 관리 네트워크의 Active-Backup 네트워크 연결 모드로 연결되는 방식을 보여 줍니다.

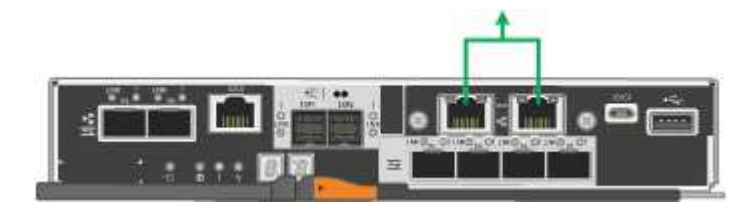

단계

1. StorageGRID 어플라이언스 설치 프로그램의 메뉴 모음에서 \* 네트워킹 구성 \* > \* 링크 구성 \* 을 클릭합니다.

네트워크 링크 구성 페이지에는 네트워크 및 관리 포트 번호가 지정된 어플라이언스 다이어그램이 표시됩니다.

Network Link Configuration

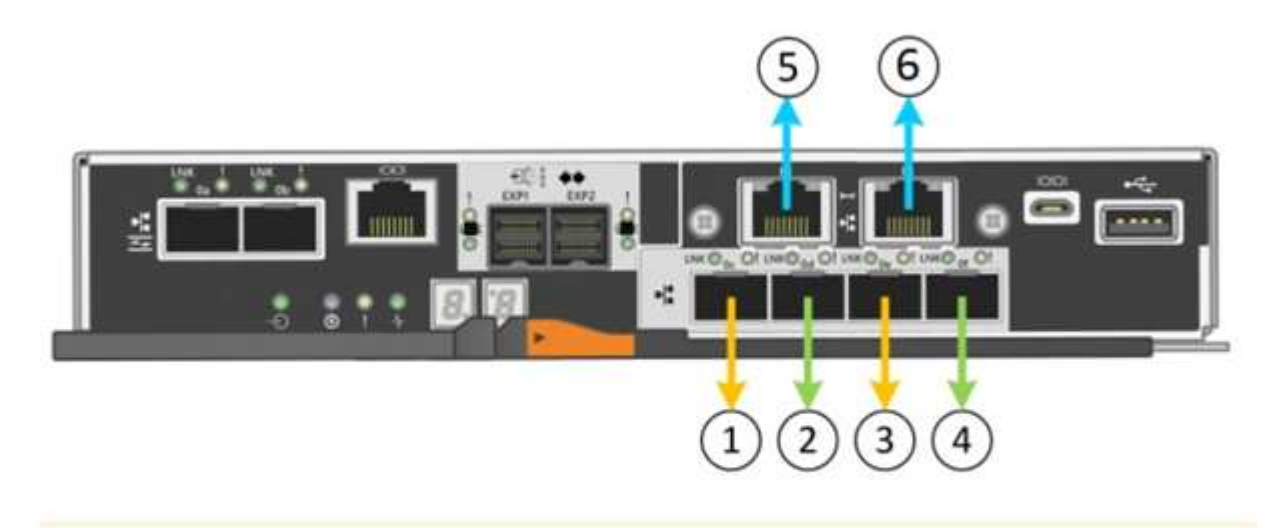

A You might lose your connection if you make changes to the network or link you are connected through. If you are not reconnected within 1 minute, re-enter the URL using one of the other IP addresses assigned to the appliance.

링크 상태 테이블에는 번호가 매겨진 포트의 링크 상태(위/아래) 및 속도(1/10/25/40/100Gbps)가 나열됩니다.

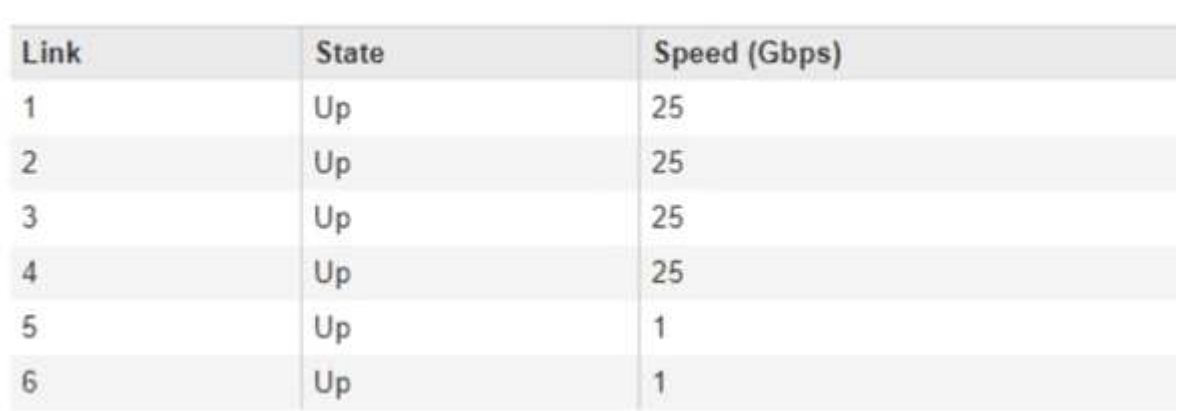

#### **Link Status**

이 페이지에 처음 액세스하는 경우:

◦ \* 링크 속도 \* 는 \* 10GbE \* 로 설정됩니다.

- \* 포트 결합 모드 \* 가 \* 고정 \* 으로 설정됩니다.
- 그리드 네트워크의 \* 네트워크 결합 모드 \* 가 \* 액티브-백업 \* 으로 설정됩니다.

◦ Admin Network\*가 활성화되고 네트워크 연결 모드가 \* Independent \* 로 설정됩니다.

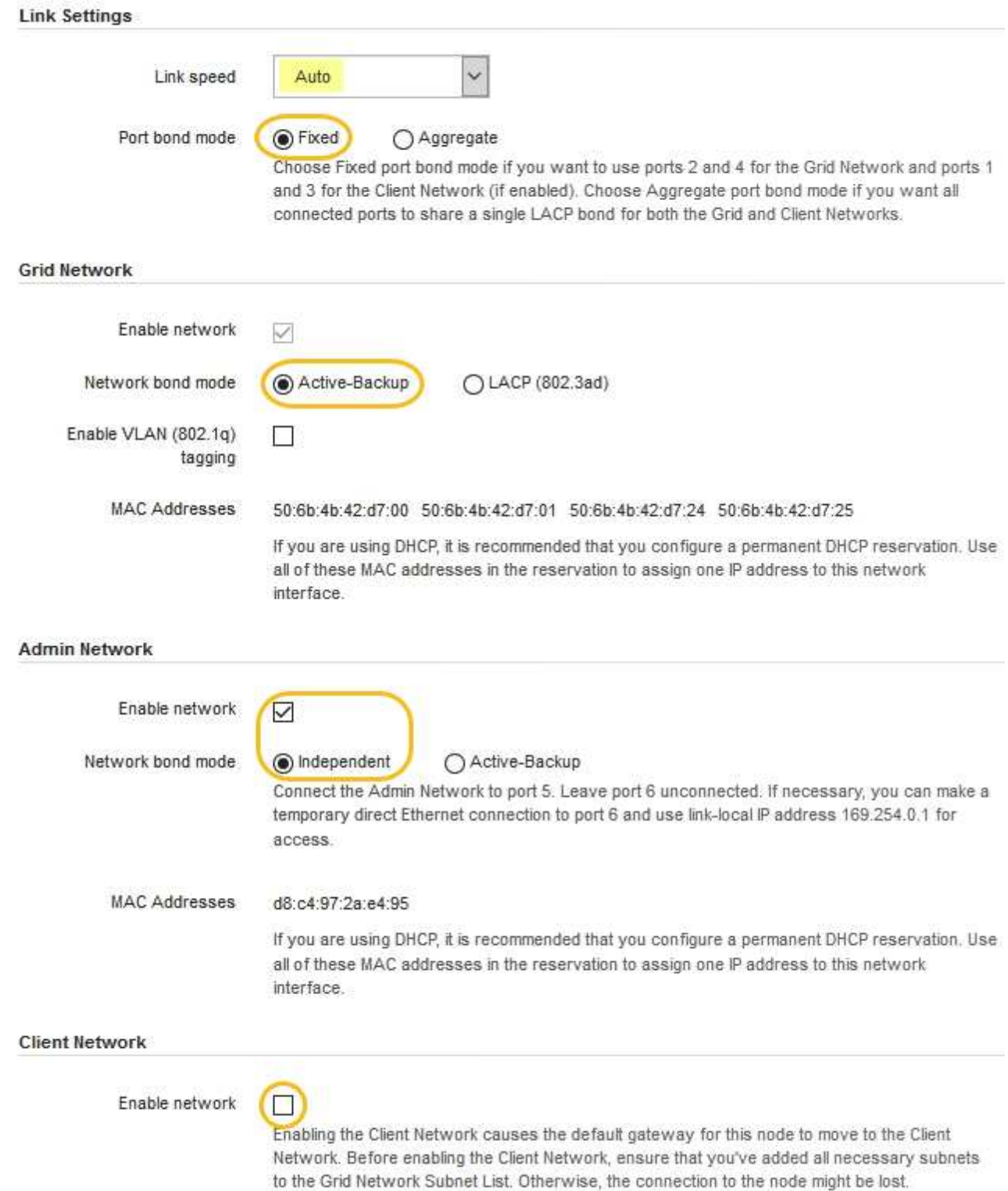

2. 10/25 GbE 포트에 대해 25 GbE 링크 속도를 사용하려는 경우 링크 속도 드롭다운 목록에서 \* 25GbE \* 를 선택합니다.

그리드 네트워크 및 클라이언트 네트워크에 대해 사용 중인 네트워크 스위치도 이 속도를 지원하고 구성해야 합니다. SFP28 트랜시버는 포트에 설치해야 합니다.

3. 사용하려는 StorageGRID 네트워크를 활성화 또는 비활성화합니다.

그리드 네트워크가 필요합니다. 이 네트워크를 비활성화할 수 없습니다.

a. 어플라이언스가 관리 네트워크에 연결되어 있지 않은 경우 관리 네트워크의 \* 네트워크 활성화 \* 확인란을 선택 취소합니다.

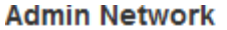

口 Enable network

b. 어플라이언스가 클라이언트 네트워크에 연결되어 있는 경우 클라이언트 네트워크의 \* 네트워크 활성화 \* 확인란을 선택합니다.

이제 10/25-GbE 포트의 클라이언트 네트워크 설정이 표시됩니다.

4. 표를 참조하여 포트 결합 모드 및 네트워크 연결 모드를 구성합니다.

예를 들면 다음과 같습니다.

- 그리드 및 클라이언트 네트워크에 대해 \* 집계 \* 및 \* LACP \* 선택. 각 네트워크에 대해 고유한 VLAN 태그를 지정해야 합니다. 0에서 4095 사이의 값을 선택할 수 있습니다.
- 관리자 네트워크에 대해 \* Active-Backup \* 이 선택되었습니다.

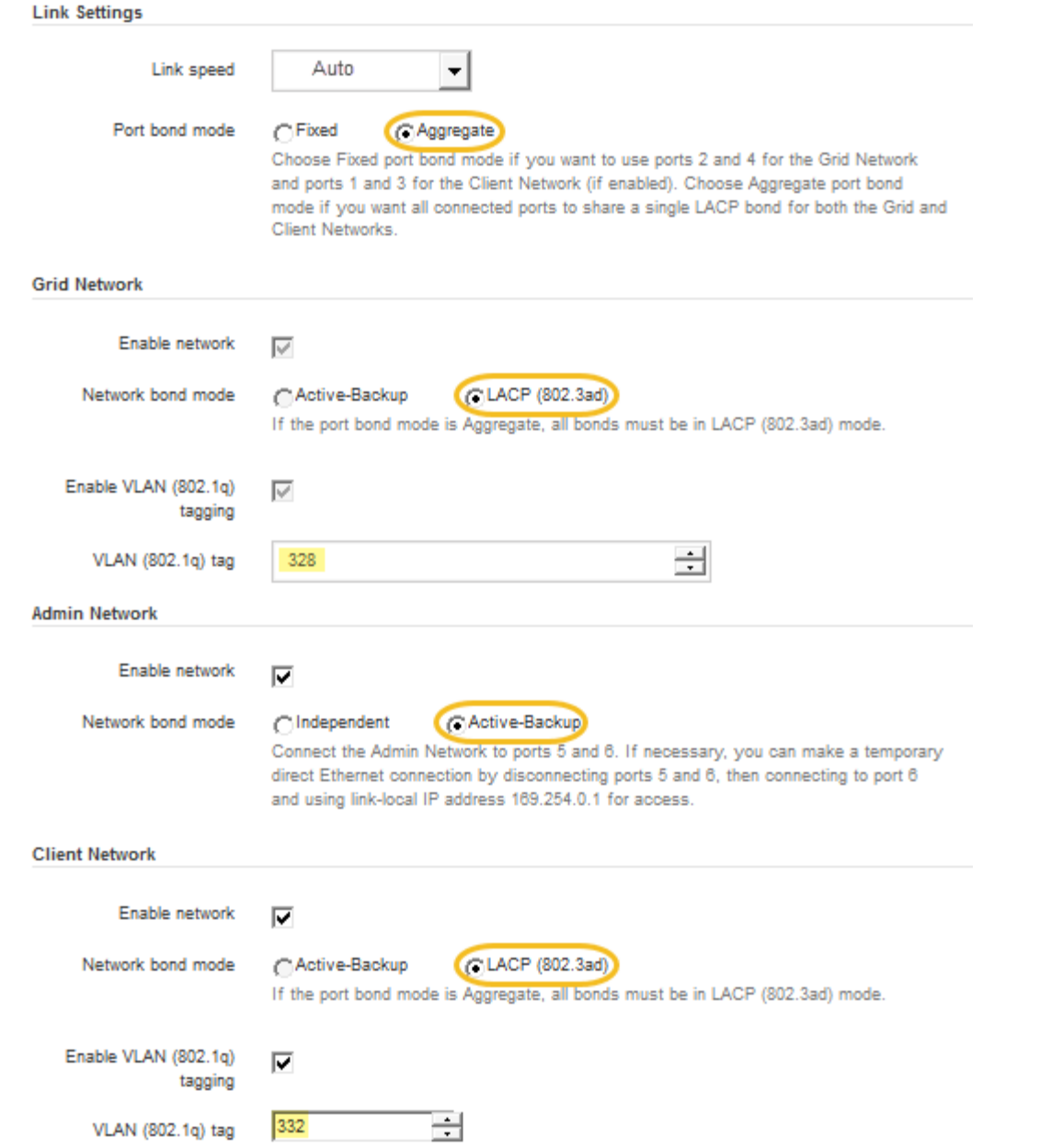

#### 5. 선택 사항에 만족하면 \* 저장 \* 을 클릭합니다.

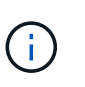

연결된 네트워크 또는 링크를 변경한 경우 연결이 끊어질 수 있습니다. 1분 내에 다시 연결되지 않으면 어플라이언스에 할당된 다른 IP 주소 중 하나를 사용하여 StorageGRID 어플라이언스 설치 프로그램의 URL을 다시 입력합니다. + " \* https://*E5700SG\_Controller\_IP*:8443\*`

관련 정보

#### [E5500SG](https://docs.netapp.com/ko-kr/storagegrid-116/sg5700/port-bond-modes-for-e5700sg-controller-ports.html) [컨트롤러](https://docs.netapp.com/ko-kr/storagegrid-116/sg5700/port-bond-modes-for-e5700sg-controller-ports.html) [포트의](https://docs.netapp.com/ko-kr/storagegrid-116/sg5700/port-bond-modes-for-e5700sg-controller-ports.html) [포트](https://docs.netapp.com/ko-kr/storagegrid-116/sg5700/port-bond-modes-for-e5700sg-controller-ports.html) [연결](https://docs.netapp.com/ko-kr/storagegrid-116/sg5700/port-bond-modes-for-e5700sg-controller-ports.html) [모드](https://docs.netapp.com/ko-kr/storagegrid-116/sg5700/port-bond-modes-for-e5700sg-controller-ports.html)

## <span id="page-12-0"></span>**IP** 구성을 설정합니다

StorageGRID 어플라이언스 설치 프로그램을 사용하여 StorageGRID 그리드, 관리자 및 클라이언트 네트워크의 어플라이언스 스토리지 노드에 사용되는 IP 주소 및 라우팅 정보를

#### 구성합니다.

이 작업에 대해

연결된 각 네트워크에서 어플라이언스에 대해 고정 IP를 할당하거나 DHCP 서버의 주소에 대해 영구 임대를 할당해야 합니다.

링크 구성을 변경하려면 E5500SG 컨트롤러의 링크 구성을 변경하는 지침을 참조하십시오.

단계

1. StorageGRID 어플라이언스 설치 프로그램에서 \* 네트워킹 구성 \* > \* IP 구성 \* 을 선택합니다.

IP 구성 페이지가 나타납니다.

2. 그리드 네트워크를 구성하려면 페이지의 \* 그리드 네트워크 \* 섹션에서 \* 정적 \* 또는 \* DHCP \* 를 선택합니다.

#### **Grid Network**

The Grid Network is used for all internal StorageGRID traffic. The Grid Network provides connectivity between all nodes in the grid, across all sites and subnets. All hosts on the Grid Network must be able to talk to all other hosts. The Grid Network can consist of multiple subnets. Networks containing critical grid services, such as NTP, can also be added as Grid subnets.

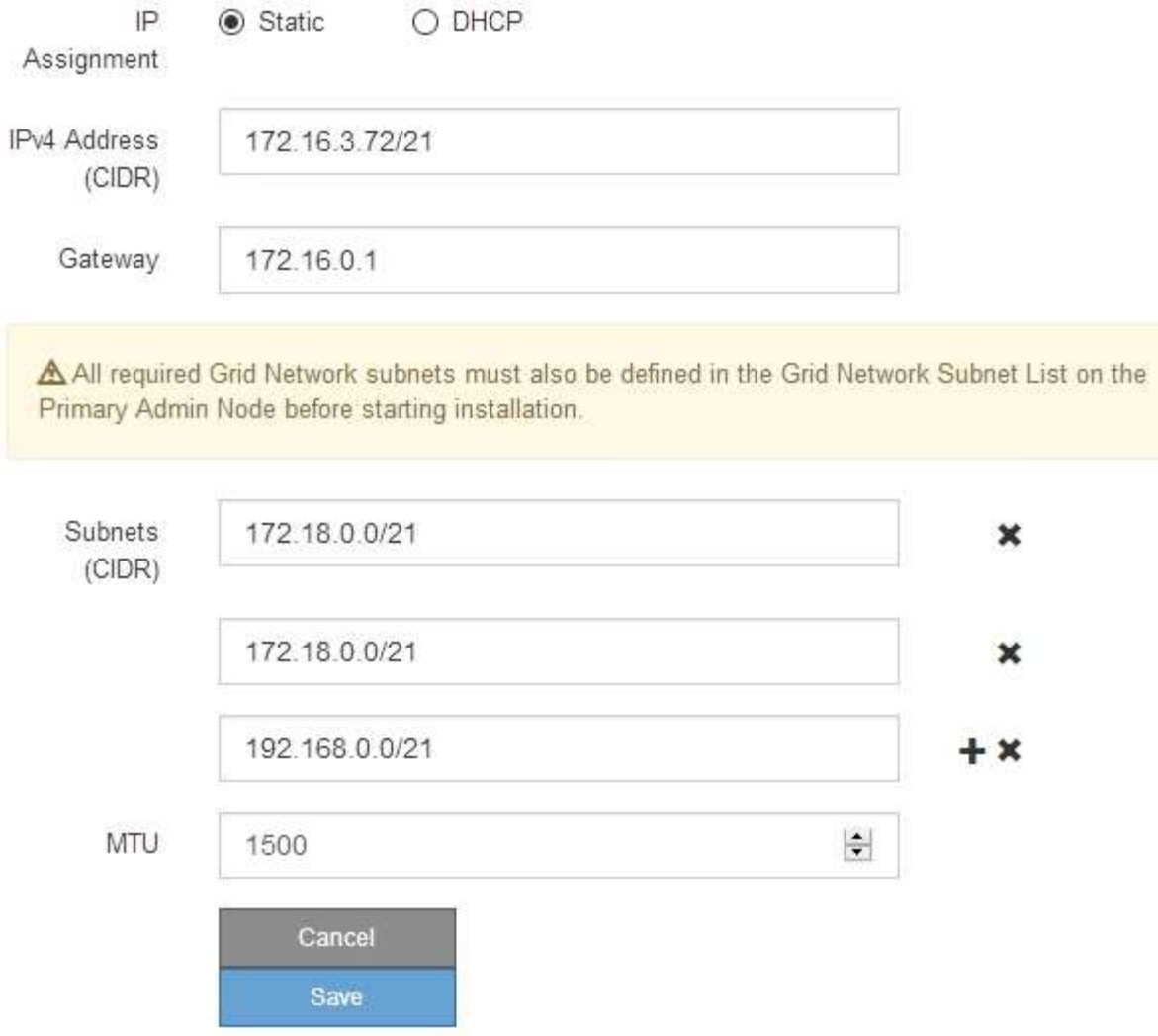

- 3. Static \* (정적 \*)을 선택한 경우 다음 단계에 따라 Grid Network(그리드 네트워크)를 구성합니다.
	- a. CIDR 표기법을 사용하여 정적 IPv4 주소를 입력합니다.
	- b. 게이트웨이를 입력합니다.

네트워크에 게이트웨이가 없는 경우 동일한 정적 IPv4 주소를 다시 입력합니다.

c. 점보 프레임을 사용하려면 MTU 필드를 9000과 같은 점보 프레임에 적합한 값으로 변경합니다. 그렇지 않으면 기본값 1500을 유지합니다.

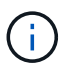

네트워크의 MTU 값은 노드가 연결된 스위치 포트에 구성된 값과 일치해야 합니다. 그렇지 않으면 네트워크 성능 문제 또는 패킷 손실이 발생할 수 있습니다.

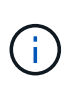

최상의 네트워크 성능을 얻으려면 모든 노드를 그리드 네트워크 인터페이스에서 유사한 MTU 값으로 구성해야 합니다. 개별 노드의 그리드 네트워크에 대한 MTU 설정에 상당한 차이가 있을 경우 \* Grid Network MTU mismatch \* 경고가 트리거됩니다. MTU 값은 모든 네트워크 유형에 대해 같을 필요는 없습니다.

d. 저장 \* 을 클릭합니다.

IP 주소를 변경하면 게이트웨이와 서브넷 목록도 변경될 수 있습니다.

StorageGRID 어플라이언스 설치 프로그램에 대한 연결이 끊어진 경우 방금 할당한 새 고정 IP 주소를 사용하여 URL을 다시 입력합니다. 예: + `https://*services\_appliance\_IP*:8443\*

e. 그리드 네트워크 서브넷 목록이 올바른지 확인합니다.

그리드 서브넷이 있는 경우 그리드 네트워크 게이트웨이가 필요합니다. 지정된 모든 그리드 서브넷은 이 게이트웨이를 통해 연결할 수 있어야 합니다. 이러한 그리드 네트워크 서브넷은 StorageGRID 설치를 시작할 때 기본 관리 노드의 그리드 네트워크 서브넷 목록에도 정의되어 있어야 합니다.

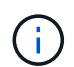

기본 라우트는 나열되지 않습니다. 클라이언트 네트워크가 활성화되지 않은 경우 기본 라우트는 그리드 네트워크 게이트웨이를 사용합니다.

- 서브넷을 추가하려면 삽입 아이콘을 클릭합니다 ♣ 마지막 항목 오른쪽에 있습니다.
- 사용하지 않는 서브넷을 제거하려면 삭제 아이콘을 클릭합니다 <del>✖</del>.
- f. 저장 \* 을 클릭합니다.
- 4. DHCP \* 를 선택한 경우 다음 단계에 따라 그리드 네트워크를 구성합니다.
	- a. DHCP \* 라디오 버튼을 선택한 후 \* 저장 \* 을 클릭합니다.

IPv4 주소 \*, \* 게이트웨이 \* 및 \* 서브넷 \* 필드가 자동으로 채워집니다. DHCP 서버가 MTU 값을 할당하도록 설정된 경우 \* MTU \* 필드가 해당 값으로 채워지고 필드는 읽기 전용이 됩니다.

웹 브라우저가 자동으로 StorageGRID 어플라이언스 설치 프로그램의 새 IP 주소로 리디렉션됩니다.

b. 그리드 네트워크 서브넷 목록이 올바른지 확인합니다.

그리드 서브넷이 있는 경우 그리드 네트워크 게이트웨이가 필요합니다. 지정된 모든 그리드 서브넷은 이 게이트웨이를 통해 연결할 수 있어야 합니다. 이러한 그리드 네트워크 서브넷은 StorageGRID 설치를 시작할 때 기본 관리 노드의 그리드 네트워크 서브넷 목록에도 정의되어 있어야 합니다.

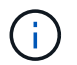

기본 라우트는 나열되지 않습니다. 클라이언트 네트워크가 활성화되지 않은 경우 기본 라우트는 그리드 네트워크 게이트웨이를 사용합니다.

- 서브넷을 추가하려면 삽입 아이콘을 클릭합니다 ♣ 마지막 항목 오른쪽에 있습니다.
- 사용하지 않는 서브넷을 제거하려면 삭제 아이콘을 클릭합니다 <del>x</del>.
- c. 점보 프레임을 사용하려면 MTU 필드를 9000과 같은 점보 프레임에 적합한 값으로 변경합니다. 그렇지 않으면 기본값 1500을 유지합니다.

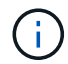

네트워크의 MTU 값은 노드가 연결된 스위치 포트에 구성된 값과 일치해야 합니다. 그렇지 않으면 네트워크 성능 문제 또는 패킷 손실이 발생할 수 있습니다.

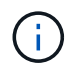

최상의 네트워크 성능을 얻으려면 모든 노드를 그리드 네트워크 인터페이스에서 유사한 MTU 값으로 구성해야 합니다. 개별 노드의 그리드 네트워크에 대한 MTU 설정에 상당한 차이가 있을 경우 \* Grid Network MTU mismatch \* 경고가 트리거됩니다. MTU 값은 모든 네트워크 유형에 대해 같을 필요는 없습니다.

- a. 저장 \* 을 클릭합니다.
- 5. 관리 네트워크를 구성하려면 페이지의 관리 네트워크 섹션에서 \* 정적 \* 또는 \* DHCP \* 를 선택합니다.

Ĥ.

관리 네트워크를 구성하려면 링크 구성 페이지에서 관리 네트워크를 활성화해야 합니다.

#### **Admin Network**

The Admin Network is a closed network used for system administration and maintenance. The Admin Network is typically a private network and does not need to be routable between sites.

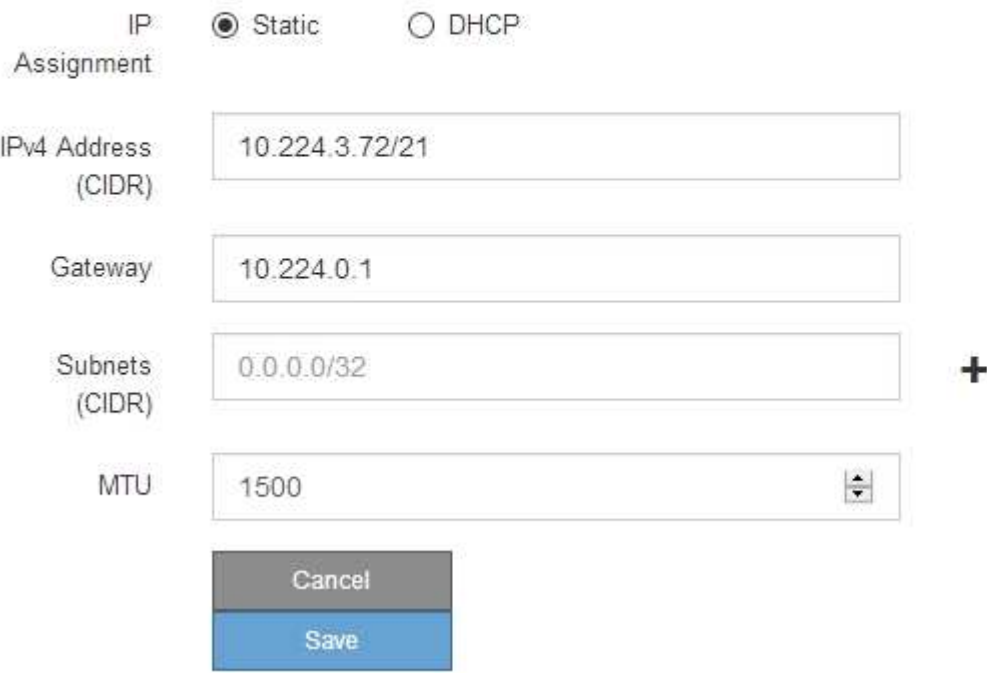

- 6. 정적 \* 을 선택한 경우 다음 단계에 따라 관리 네트워크를 구성합니다.
	- a. 어플라이언스의 관리 포트 1에 대한 CIDR 표기법을 사용하여 정적 IPv4 주소를 입력합니다.

관리 포트 1은 어플라이언스의 오른쪽 끝에 있는 2개의 1GbE RJ45 포트 왼쪽에 있습니다.

b. 게이트웨이를 입력합니다.

네트워크에 게이트웨이가 없는 경우 동일한 정적 IPv4 주소를 다시 입력합니다.

c. 점보 프레임을 사용하려면 MTU 필드를 9000과 같은 점보 프레임에 적합한 값으로 변경합니다. 그렇지 않으면

기본값 1500을 유지합니다.

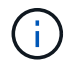

네트워크의 MTU 값은 노드가 연결된 스위치 포트에 구성된 값과 일치해야 합니다. 그렇지 않으면 네트워크 성능 문제 또는 패킷 손실이 발생할 수 있습니다.

d. 저장 \* 을 클릭합니다.

IP 주소를 변경하면 게이트웨이와 서브넷 목록도 변경될 수 있습니다.

StorageGRID 어플라이언스 설치 프로그램에 대한 연결이 끊어진 경우 방금 할당한 새 고정 IP 주소를 사용하여 URL을 다시 입력합니다. 예: + `https://*services\_appliance*:8443\*

e. 관리자 네트워크 서브넷 목록이 올바른지 확인합니다.

입력한 게이트웨이를 사용하여 모든 서브넷에 연결할 수 있는지 확인해야 합니다.

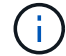

관리자 네트워크 게이트웨이를 사용하도록 기본 경로를 설정할 수 없습니다.

▪ 서브넷을 추가하려면 삽입 아이콘을 클릭합니다 ♣ 마지막 항목 오른쪽에 있습니다.

- 사용하지 않는 서브넷을 제거하려면 삭제 아이콘을 클릭합니다 ★.
- f. 저장 \* 을 클릭합니다.
- 7. DHCP \* 를 선택한 경우 다음 단계에 따라 관리 네트워크를 구성합니다.
	- a. DHCP \* 라디오 버튼을 선택한 후 \* 저장 \* 을 클릭합니다.

IPv4 주소 \*, \* 게이트웨이 \* 및 \* 서브넷 \* 필드가 자동으로 채워집니다. DHCP 서버가 MTU 값을 할당하도록 설정된 경우 \* MTU \* 필드가 해당 값으로 채워지고 필드는 읽기 전용이 됩니다.

웹 브라우저가 자동으로 StorageGRID 어플라이언스 설치 프로그램의 새 IP 주소로 리디렉션됩니다.

b. 관리자 네트워크 서브넷 목록이 올바른지 확인합니다.

입력한 게이트웨이를 사용하여 모든 서브넷에 연결할 수 있는지 확인해야 합니다.

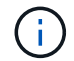

관리자 네트워크 게이트웨이를 사용하도록 기본 경로를 설정할 수 없습니다.

- 서브넷을 추가하려면 삽입 아이콘을 클릭합니다 ♣ 마지막 항목 오른쪽에 있습니다.
- 사용하지 않는 서브넷을 제거하려면 삭제 아이콘을 클릭합니다 <del>x</del>.
- c. 점보 프레임을 사용하려면 MTU 필드를 9000과 같은 점보 프레임에 적합한 값으로 변경합니다. 그렇지 않으면 기본값 1500을 유지합니다.

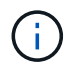

네트워크의 MTU 값은 노드가 연결된 스위치 포트에 구성된 값과 일치해야 합니다. 그렇지 않으면 네트워크 성능 문제 또는 패킷 손실이 발생할 수 있습니다.

d. 저장 \* 을 클릭합니다.

8. 클라이언트 네트워크를 구성하려면 페이지의 \* 클라이언트 네트워크 \* 섹션에서 \* 정적 \* 또는 \* DHCP \* 를 선택합니다.

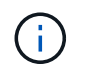

클라이언트 네트워크를 구성하려면 링크 구성 페이지에서 클라이언트 네트워크를 활성화해야 합니다.

#### **Client Network**

The Client Network is an open network used to provide access to client applications, including S3 and Swift. The Client Network enables grid nodes to communicate with any subnet reachable through the Client Network gateway. The Client Network does not become operational until you complete the StorageGRID configuration steps.

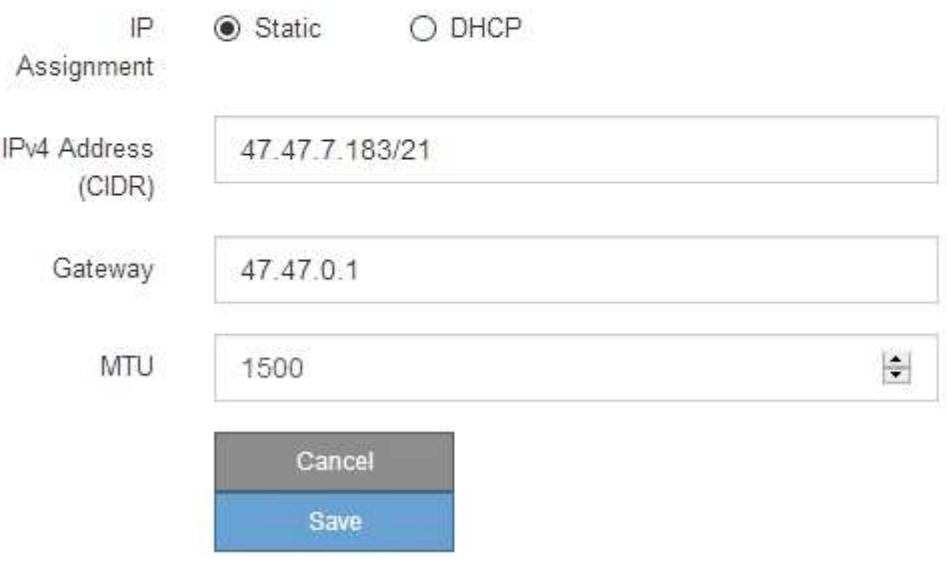

- 9. 정적 \* 을 선택한 경우 다음 단계에 따라 클라이언트 네트워크를 구성합니다.
	- a. CIDR 표기법을 사용하여 정적 IPv4 주소를 입력합니다.
	- b. 저장 \* 을 클릭합니다.
	- c. 클라이언트 네트워크 게이트웨이의 IP 주소가 올바른지 확인합니다.

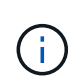

클라이언트 네트워크가 활성화된 경우 기본 경로가 표시됩니다. 기본 라우트는 클라이언트 네트워크 게이트웨이를 사용하며 클라이언트 네트워크가 활성화된 동안에는 다른 인터페이스로 이동할 수 없습니다.

d. 점보 프레임을 사용하려면 MTU 필드를 9000과 같은 점보 프레임에 적합한 값으로 변경합니다. 그렇지 않으면 기본값 1500을 유지합니다.

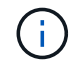

네트워크의 MTU 값은 노드가 연결된 스위치 포트에 구성된 값과 일치해야 합니다. 그렇지 않으면 네트워크 성능 문제 또는 패킷 손실이 발생할 수 있습니다.

e. 저장 \* 을 클릭합니다.

#### 10. DHCP \* 를 선택한 경우 다음 단계에 따라 클라이언트 네트워크를 구성합니다.

a. DHCP \* 라디오 버튼을 선택한 후 \* 저장 \* 을 클릭합니다.

IPv4 주소 \* 및 \* 게이트웨이 \* 필드가 자동으로 채워집니다. DHCP 서버가 MTU 값을 할당하도록 설정된 경우

\* MTU \* 필드가 해당 값으로 채워지고 필드는 읽기 전용이 됩니다.

웹 브라우저가 자동으로 StorageGRID 어플라이언스 설치 프로그램의 새 IP 주소로 리디렉션됩니다.

a. 게이트웨이가 올바른지 확인합니다.

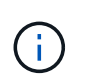

클라이언트 네트워크가 활성화된 경우 기본 경로가 표시됩니다. 기본 라우트는 클라이언트 네트워크 게이트웨이를 사용하며 클라이언트 네트워크가 활성화된 동안에는 다른 인터페이스로 이동할 수 없습니다.

b. 점보 프레임을 사용하려면 MTU 필드를 9000과 같은 점보 프레임에 적합한 값으로 변경합니다. 그렇지 않으면 기본값 1500을 유지합니다.

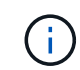

네트워크의 MTU 값은 노드가 연결된 스위치 포트에 구성된 값과 일치해야 합니다. 그렇지 않으면 네트워크 성능 문제 또는 패킷 손실이 발생할 수 있습니다.

관련 정보

[E5500SG](https://docs.netapp.com/ko-kr/storagegrid-116/sg5700/changing-link-configuration-of-e5700sg-controller.html) [컨트롤러의](https://docs.netapp.com/ko-kr/storagegrid-116/sg5700/changing-link-configuration-of-e5700sg-controller.html) [링크](https://docs.netapp.com/ko-kr/storagegrid-116/sg5700/changing-link-configuration-of-e5700sg-controller.html) [구성을](https://docs.netapp.com/ko-kr/storagegrid-116/sg5700/changing-link-configuration-of-e5700sg-controller.html) [변경합니다](https://docs.netapp.com/ko-kr/storagegrid-116/sg5700/changing-link-configuration-of-e5700sg-controller.html)

## <span id="page-19-0"></span>네트워크 연결을 확인합니다

어플라이언스에서 사용 중인 StorageGRID 네트워크에 액세스할 수 있는지 확인해야 합니다. 네트워크 게이트웨이를 통한 라우팅의 유효성을 검사하려면 StorageGRID 어플라이언스 설치 프로그램과 다른 서브넷의 IP 주소 간의 연결을 테스트해야 합니다. MTU 설정을 확인할 수도 있습니다.

단계

1. StorageGRID 어플라이언스 설치 프로그램의 메뉴 모음에서 \* 네트워킹 구성 \* > \* Ping 및 MTU 테스트 \* 를 클릭합니다.

Ping 및 MTU 테스트 페이지가 나타납니다.

Ping and MTU Test

Use a ping request to check the appliance's connectivity to a remote host. Select the network you want to check connectivity through, and enter the IP address of the host you want to reach. To verify the MTU setting for the entire path through the network to the destination, select Test MTU.

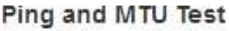

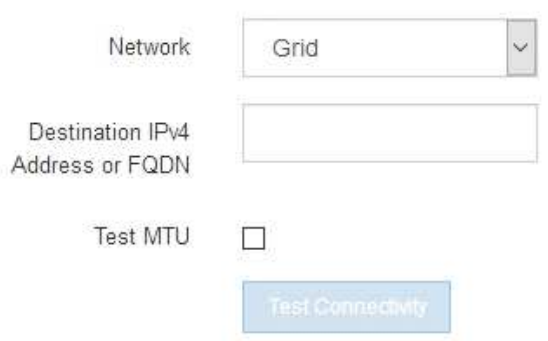

- 2. 네트워크 \* 드롭다운 상자에서 테스트할 네트워크(그리드, 관리자 또는 클라이언트)를 선택합니다.
- 3. 해당 네트워크의 호스트에 대한 IPv4 주소 또는 FQDN(정규화된 도메인 이름)을 입력합니다.

예를 들어 네트워크 또는 기본 관리 노드의 게이트웨이를 Ping할 수 있습니다.

4. 선택적으로 \* Test MTU \* 확인란을 선택하여 네트워크를 통해 대상으로 가는 전체 경로에 대한 MTU 설정을 확인합니다.

예를 들어, 어플라이언스 노드와 다른 사이트의 노드 간 경로를 테스트할 수 있습니다.

5. 연결 테스트 \* 를 클릭합니다.

네트워크 연결이 유효한 경우 ping 명령 출력이 나열된 "Ping test Passed" 메시지가 나타납니다.

Ping and MTU Test

Use a ping request to check the appliance's connectivity to a remote host. Select the network you want to check connectivity through, and enter the IP address of the host you want to reach. To verify the MTU setting for the entire path through the network to the destination, select Test MTU.

#### Ping and MTU Test

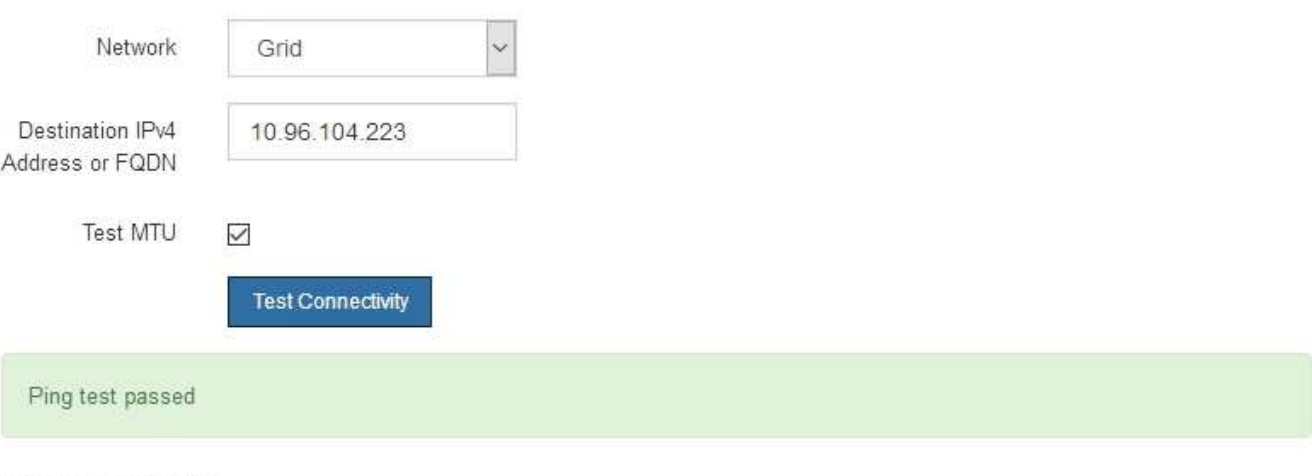

Ping command output

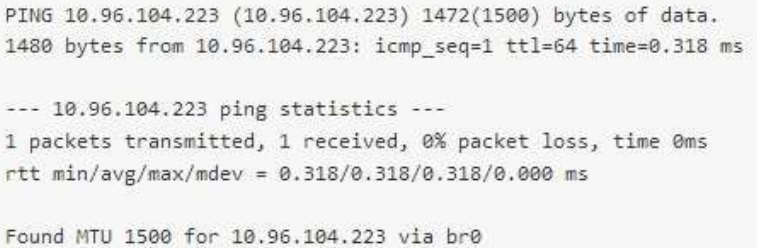

#### 관련 정보 [네트워크](#page-6-0) [링크](#page-6-0) [구성](#page-6-0)[\(SG5700\)](#page-6-0)

[MTU](https://docs.netapp.com/ko-kr/storagegrid-116/sg5700/changing-mtu-setting.html) [설정을](https://docs.netapp.com/ko-kr/storagegrid-116/sg5700/changing-mtu-setting.html) [변경합니다](https://docs.netapp.com/ko-kr/storagegrid-116/sg5700/changing-mtu-setting.html)

## <span id="page-21-0"></span>포트 수준 네트워크 연결을 확인합니다

StorageGRID 어플라이언스 설치 프로그램과 다른 노드 간의 액세스가 방화벽에 의해 방해 받지 않도록 하려면 StorageGRID 어플라이언스 설치 관리자가 지정된 IP 주소 또는 주소 범위의 특정 TCP 포트 또는 포트 집합에 연결할 수 있는지 확인합니다.

이 작업에 대해

StorageGRID 어플라이언스 설치 프로그램에 제공된 포트 목록을 사용하여 어플라이언스와 그리드 네트워크의 다른 노드 간의 연결을 테스트할 수 있습니다.

또한 외부 NFS 또는 DNS 서버에 사용되는 것과 같은 UDP 포트와 Admin 및 Client Networks에서 연결을 테스트할 수 있습니다. 이러한 포트 목록은 StorageGRID 네트워킹 지침의 포트 참조를 참조하십시오.

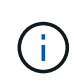

포트 연결 테이블에 나열된 그리드 네트워크 포트는 StorageGRID 버전 11.6.0에만 유효합니다. 각 노드 유형에 맞는 포트를 확인하려면 사용 중인 StorageGRID 버전에 대한 네트워킹 지침을 항상 참조해야 합니다.

단계

1. StorageGRID 어플라이언스 설치 프로그램에서 \* 네트워킹 구성 \* > \* 포트 연결 테스트(nmap) \* 를 클릭합니다.

포트 연결 테스트 페이지가 나타납니다.

**Davi Cannoski**viću Tant

포트 연결 표에는 그리드 네트워크에서 TCP 연결이 필요한 노드 유형이 나와 있습니다. 각 노드 유형에 대해 표에는 어플라이언스에 액세스할 수 있어야 하는 그리드 네트워크 포트가 나열되어 있습니다.

표에 나열된 어플라이언스 포트와 그리드 네트워크의 다른 노드 간의 연결을 테스트할 수 있습니다.

- 2. Network \* (네트워크 **)** 드롭다운에서 **\* Grid \* (**그리드 **\*), \* Admin \* (** 관리자 \*) 또는 \* Client \* (클라이언트 \*)와 같이 테스트할 네트워크를 선택합니다.
- 3. 해당 네트워크의 호스트에 대한 IPv4 주소 범위를 지정합니다.

예를 들어 네트워크 또는 기본 관리 노드의 게이트웨이를 조사할 수 있습니다.

예제에 표시된 대로 하이픈을 사용하여 범위를 지정합니다.

4. TCP 포트 번호, 쉼표로 구분된 포트 목록 또는 포트 범위를 입력합니다.

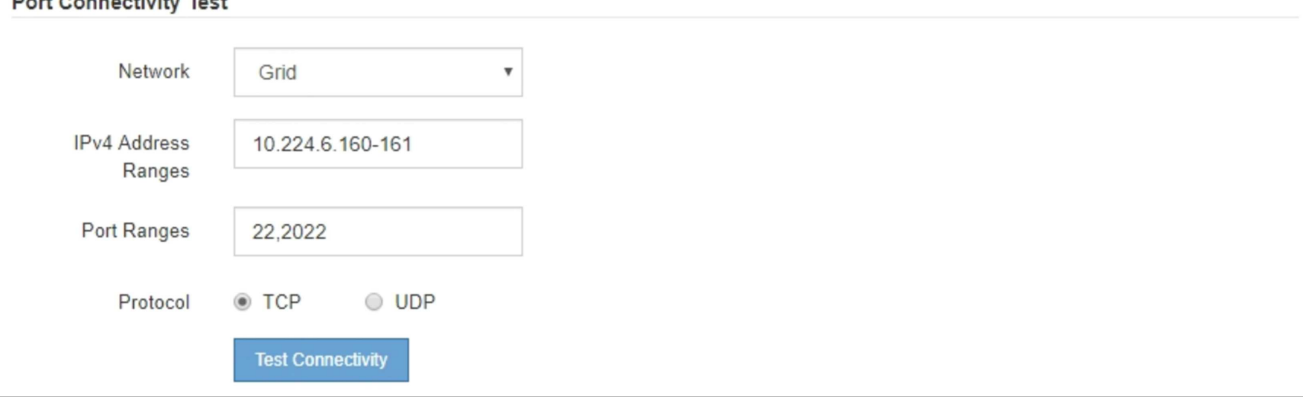

#### 5. 연결 테스트 \* 를 클릭합니다.

◦ 선택한 포트 수준 네트워크 연결이 유효하면 ""포트 연결 테스트 통과"" 메시지가 녹색 배너에 나타납니다. nmap 명령 출력은 배너 아래에 나열되어 있습니다.

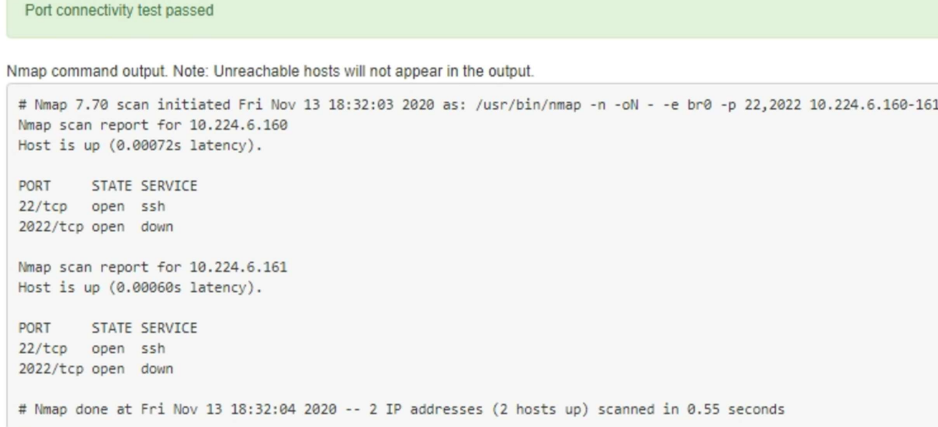

◦ 원격 호스트에 대한 포트 수준 네트워크 연결이 이루어졌지만 호스트가 선택한 포트 중 하나 이상의 포트에서 수신 대기 중이 아니면 ""포트 연결 테스트 실패" 메시지가 노란색 배너에 나타납니다. nmap 명령 출력은 배너 아래에 나열되어 있습니다.

호스트가 청취하지 않는 모든 원격 포트는 ""닫힘"" 상태입니다. 예를 들어 연결하려는 노드가 사전 설치된 상태이고 StorageGRID NMS 서비스가 아직 실행되지 않은 경우 이 노란색 배너가 나타날 수 있습니다.

**O** Port connectivity test failed Connection not established. Services might not be listening on target ports.

Nmap command output. Note: Unreachable hosts will not appear in the output.

```
# Nmap 7.70 scan initiated Sat May 16 17:07:02 2020 as: /usr/bin/nmap -n -oN - -e br0 -p 22,80,443,1504,1505,1506,1506,7443,9999
Nmap scan report for 172.16.4.71
Host is up (0.00020s latency).
       STATE SERVICE
PORT
22/tcp open ssh
80/tcp open http
443/tcp open
              https
1504/tcp closed evb-elm
1505/tcp open funkproxy
1506/tcp open utcd
1508/tcp open diagmond
7443/tcp open oracleas-https
9999/tcp open abyss
MAC Address: 00:50:56:87:39:AE (VMware)
# Nmap done at Sat May 16 17:07:03 2020 -- 1 IP address (1 host up) scanned in 0.59 seconds
```
◦ 하나 이상의 선택한 포트에 대해 포트 수준 네트워크 연결을 설정할 수 없는 경우 빨간색 배너에 ""포트 연결 테스트 실패" 메시지가 나타납니다. nmap 명령 출력은 배너 아래에 나열되어 있습니다.

빨간색 배너는 원격 호스트의 포트에 대한 TCP 연결 시도가 이루어졌지만 보낸 사람에게 반환된 것이 없음을 나타냅니다. 응답이 반환되지 않으면 포트에 "필터링된" 상태가 있으며 방화벽에 의해 차단될 수 있습니다.

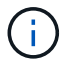

폐쇄된 항만 목록에 있다.

**O** Port connectivity test failed Connection failed to one or more ports.

Nmap command output. Note: Unreachable hosts will not appear in the output.

# Nmap 7.70 scan initiated Sat May 16 17:11:01 2020 as: /usr/bin/nmap -n -oN - -e br0 -p 22,79,80,443,1504,1505,1506,1508,7443,9999 172.16.4.71 Nmap scan report for 172.16.4.71 Host is up (0.00029s latency). PORT STATE SERVICE 22/tcp open ssh<br>79/tcp filtered\_finger<br>80/tcp open http 443/tcp open https 1504/tcp closed evb-elm<br>1505/tcp open funkproxy 1506/tcp open utcd<br>diagmond 1508/tcp open 1508/tcp open alagmond<br>7443/tcp open oracleas-https<br>9999/tcp open abyss MAC Address: 00:50:56:87:39:AE (VMware) # Nmap done at Sat May 16 17:11:02 2020 -- 1 IP address (1 host up) scanned in 1.60 seconds

관련 정보

[네트워킹](https://docs.netapp.com/ko-kr/storagegrid-116/network/index.html) [지](https://docs.netapp.com/ko-kr/storagegrid-116/network/index.html)[침](https://docs.netapp.com/ko-kr/storagegrid-116/network/index.html)

Copyright © 2024 NetApp, Inc. All Rights Reserved. 미국에서 인쇄됨 본 문서의 어떠한 부분도 저작권 소유자의 사전 서면 승인 없이는 어떠한 형식이나 수단(복사, 녹음, 녹화 또는 전자 검색 시스템에 저장하는 것을 비롯한 그래픽, 전자적 또는 기계적 방법)으로도 복제될 수 없습니다.

NetApp이 저작권을 가진 자료에 있는 소프트웨어에는 아래의 라이센스와 고지사항이 적용됩니다.

본 소프트웨어는 NetApp에 의해 '있는 그대로' 제공되며 상품성 및 특정 목적에의 적합성에 대한 명시적 또는 묵시적 보증을 포함하여(이에 제한되지 않음) 어떠한 보증도 하지 않습니다. NetApp은 대체품 또는 대체 서비스의 조달, 사용 불능, 데이터 손실, 이익 손실, 영업 중단을 포함하여(이에 국한되지 않음), 이 소프트웨어의 사용으로 인해 발생하는 모든 직접 및 간접 손해, 우발적 손해, 특별 손해, 징벌적 손해, 결과적 손해의 발생에 대하여 그 발생 이유, 책임론, 계약 여부, 엄격한 책임, 불법 행위(과실 또는 그렇지 않은 경우)와 관계없이 어떠한 책임도 지지 않으며, 이와 같은 손실의 발생 가능성이 통지되었다 하더라도 마찬가지입니다.

NetApp은 본 문서에 설명된 제품을 언제든지 예고 없이 변경할 권리를 보유합니다. NetApp은 NetApp의 명시적인 서면 동의를 받은 경우를 제외하고 본 문서에 설명된 제품을 사용하여 발생하는 어떠한 문제에도 책임을 지지 않습니다. 본 제품의 사용 또는 구매의 경우 NetApp에서는 어떠한 특허권, 상표권 또는 기타 지적 재산권이 적용되는 라이센스도 제공하지 않습니다.

본 설명서에 설명된 제품은 하나 이상의 미국 특허, 해외 특허 또는 출원 중인 특허로 보호됩니다.

제한적 권리 표시: 정부에 의한 사용, 복제 또는 공개에는 DFARS 252.227-7013(2014년 2월) 및 FAR 52.227- 19(2007년 12월)의 기술 데이터-비상업적 품목에 대한 권리(Rights in Technical Data -Noncommercial Items) 조항의 하위 조항 (b)(3)에 설명된 제한사항이 적용됩니다.

여기에 포함된 데이터는 상업용 제품 및/또는 상업용 서비스(FAR 2.101에 정의)에 해당하며 NetApp, Inc.의 독점 자산입니다. 본 계약에 따라 제공되는 모든 NetApp 기술 데이터 및 컴퓨터 소프트웨어는 본질적으로 상업용이며 개인 비용만으로 개발되었습니다. 미국 정부는 데이터가 제공된 미국 계약과 관련하여 해당 계약을 지원하는 데에만 데이터에 대한 전 세계적으로 비독점적이고 양도할 수 없으며 재사용이 불가능하며 취소 불가능한 라이센스를 제한적으로 가집니다. 여기에 제공된 경우를 제외하고 NetApp, Inc.의 사전 서면 승인 없이는 이 데이터를 사용, 공개, 재생산, 수정, 수행 또는 표시할 수 없습니다. 미국 국방부에 대한 정부 라이센스는 DFARS 조항 252.227-7015(b)(2014년 2월)에 명시된 권한으로 제한됩니다.

#### 상표 정보

NETAPP, NETAPP 로고 및 <http://www.netapp.com/TM>에 나열된 마크는 NetApp, Inc.의 상표입니다. 기타 회사 및 제품 이름은 해당 소유자의 상표일 수 있습니다.